# 2022 Williamson County Fair Competitive Events - Online Registration

#### SPECIAL NOTE FOR PAGEANTS & SING YOUR HEART OUT

There is an additional step for all pageants and the Sing Your Heart Out competition. You must complete the additional Online Entry Form that will appear in your account before you click the Process Entries button. Your submission is not complete until you complete the additional Online Entry Form, process your entry through the registration portal, pay your entry fee through PayPal, and click the Return to Merchant link to generate your confirmation email with payment details.

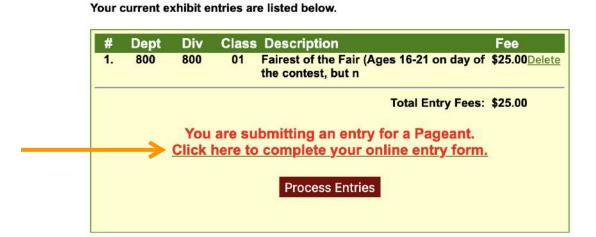

# How to enter Competitive Events for the Williamson County Fair

1. Click on Competitive Events under Competitions/Contests

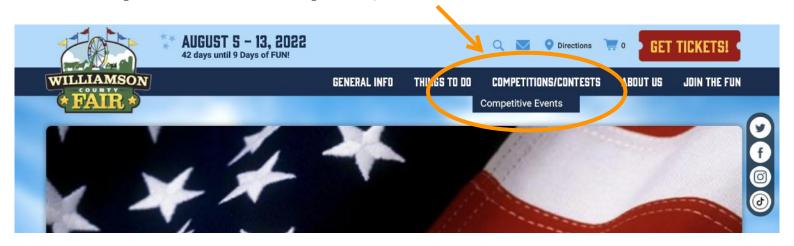

2. Click on the picture for the department that you're interested in entering first. You will be able to enter multiple departments from the registration portal.

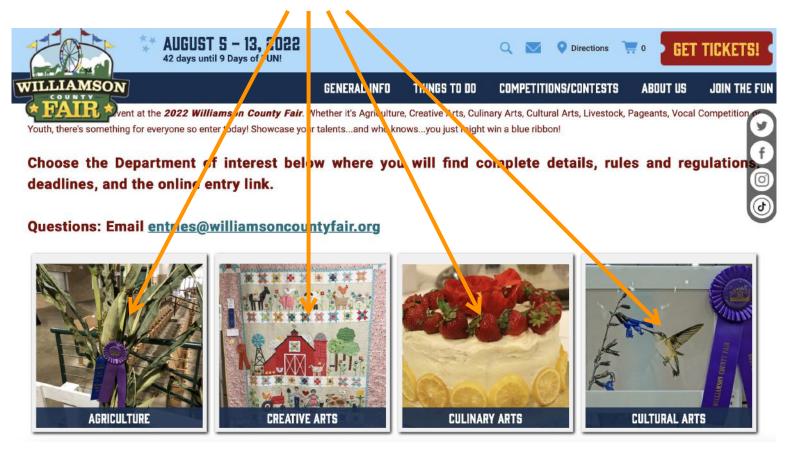

3. On each department page, you can access both the Registration Portal and the Department Catalog by clicking on each link.

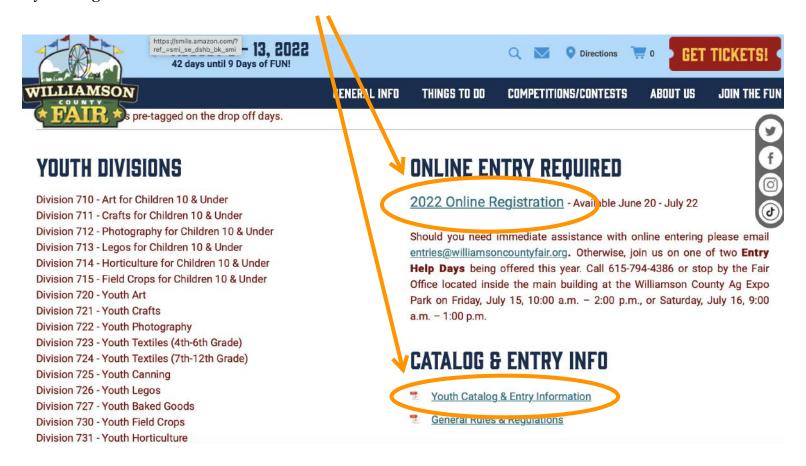

4. Select your Exhibit type: either Livestock (departments 500-580) or Other Than Livestock (all other departments)

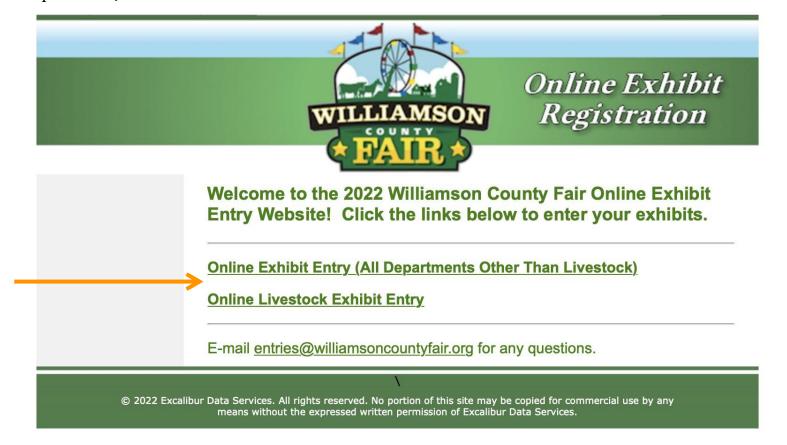

5. Log in using your username and password from last year, or select Create New Account. If you don't remember your password, you can use the "Forgot Password" link on the right.

You must check the box for "I Agree To The Terms Above" to proceed.

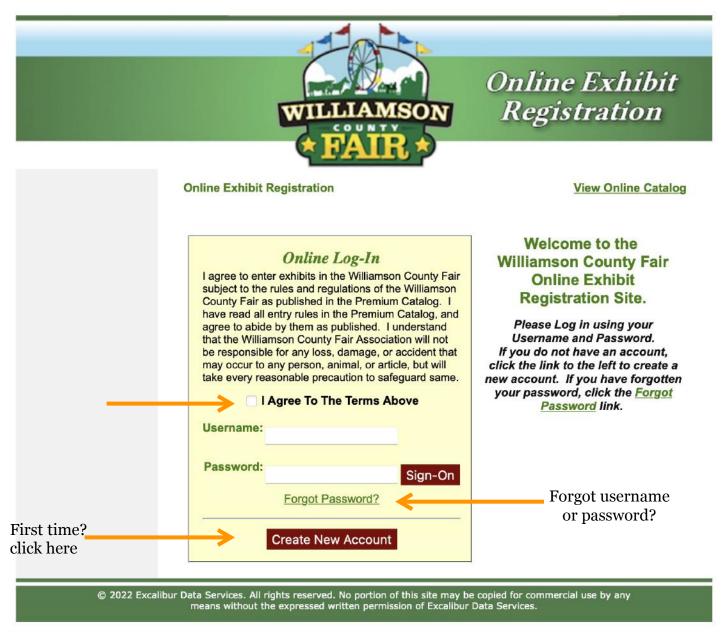

#### IF YOU'RE ENTERING FOR YOURSELF AND MULTIPLE CHILDREN

The way our system currently works, you will need a unique username for each of your children as well as for yourself, if you are also planning on submitting entries for the fair. You can use the same password and same email address for each, but the username must be unique. You will then have to submit each child's entries individually. We do not currently have a way to aggregate them into one transaction, but we are working on that for future fairs!

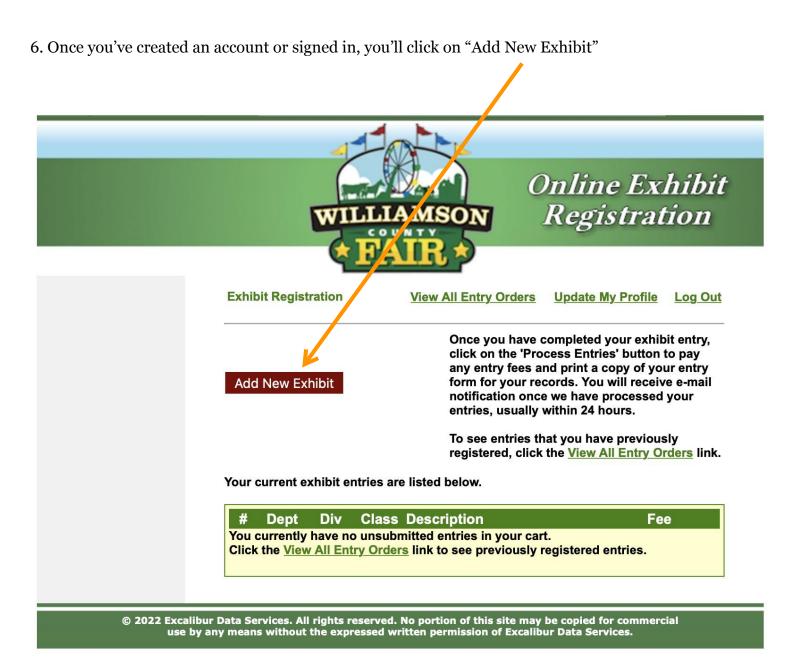

7. Select your department. This is a Non-Livestock example. Livestock is the same, but will show different department options.

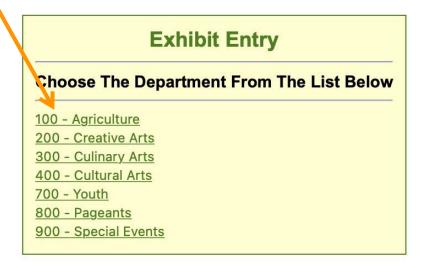

8. Click on the Division you would like to enter. Please reference the Department Catalog link for a complete description of each Division and Class, along with all applicable rules.

# **Exhibit Entry**

**Department:** 700 - Youth

#### **Choose The Division From The List Below**

710 - Art for Children 10 and Under

711 - Crafts for Children 10 and Under

712 - Photography for Children 10 and Under

713 - Lego for Children 10 and Under

714 - Horticulture for Children 10 and Under

715 - Field Crops for Children 10 and Under

720 - Youth Art

721 - Youth Crafts

722 - Youth Photography

723 - Youth Textiles (4th - 6th Grade)

724 - Youth Textiles (7th - 12th Grade)

725 - Youth Canning

726 - Youth Lego Build

727 - Youth Baked Goods

730 - Youth Field Crops

731 - 4-H and Youth Horticulture

732 - 4-H and Youth Farm Eggs

740 - 4-H Clover Collection Fashion Show

741 - 4-H Fun with Fashion Show

9. Check the boxes next to the Classes you would like to enter in that Division. You can enter multiple classes.

# **Exhibit Entry**

**Department:** 700 - Youth Art **Division:** 720 - Youth Art

#### Select The Classes To Enter From This Division Below

- 01 Original Oil/Acrylic Painting 4-5 grade
- 02 Original Watercolor Painting 4-5 grade
- √ 03 Original Color Sketch (felt tip pen, pastel, crayon) 4-5 gra
- ✓ 04 Orginal Black and White Sketch (ink, charcoal, pencil) 4-5 g
- 05 Original Oil/Acrylic Painting 6-8 grade
- 06 Original Watercolor Painting 6-8 grade

10. Click the Submit button at the bottom of the screen.

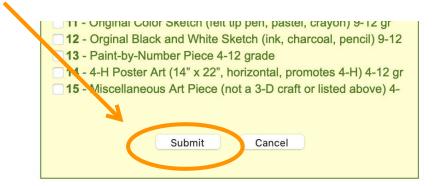

11. Click the Confirm button to finalize your Class selection.

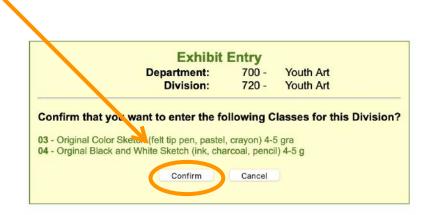

12. If you'd like to submit **multiple entries for one class** (where permissable, please see each department's catalog to view the rules on which classes allow multiple entries), you will need to repeat the above process - selecting, submitting and confirming one entry per class at a time until you have reached the total number of entries you'd like in your cart. You will then proceed to processing your registration. See below for an example of a cart with multiple photography entries.

Your current exhibit entries are listed below.

| #  | Dept | Div | Class | Description     |                   | Fee          |
|----|------|-----|-------|-----------------|-------------------|--------------|
| 1. | 400  | 420 | 01    | People          |                   | \$2.00 Delet |
| 2. | 400  | 420 | 01    | People          |                   | \$2.00 Delet |
| 3. | 400  | 420 | 03    | Still Life      |                   | \$2.00 Delet |
| 4. | 400  | 420 | 03    | Still Life      |                   | \$2.00 Delet |
|    |      |     |       |                 | Total Entry Fees: | \$8.00       |
|    |      |     |       | Process Entries |                   |              |
|    |      |     |       | ·               |                   |              |
|    |      |     |       |                 |                   |              |

13. You can continue to add additional entries to your order. Once your cart includes all of your entries for the fair, click the Process Entries button.

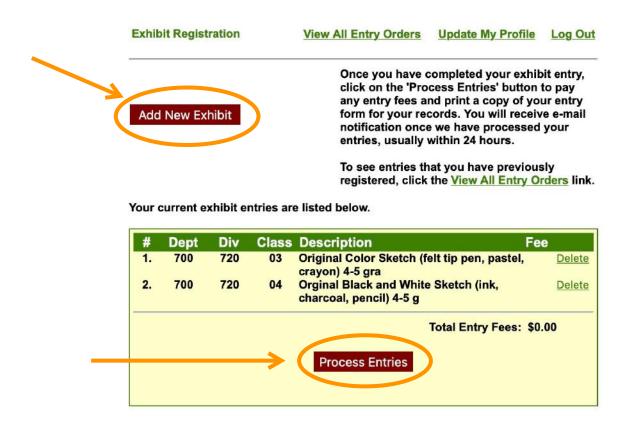

**IMPORTANT NOTE:** Once you click Process Entries to submit your entries and pay any applicable entry fees, DO NOT LEAVE THAT PROCESS. If you click the back button or log out or let that process time out, we may not receive your entries or your payment information.

Remember, there's no harm in entering more classes that you actually bring to the Fair. We can always delete entries, but we cannot add entries after the registration deadline.

14. If you owe entry fees, click the Proceed to Payment button.

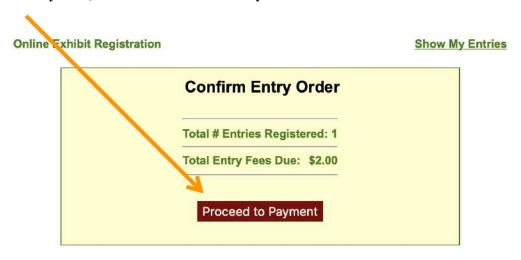

15. Select the Pay Now button, which will take you to the PayPal website to complete your payment.

#### **Online Exhibit Registration**

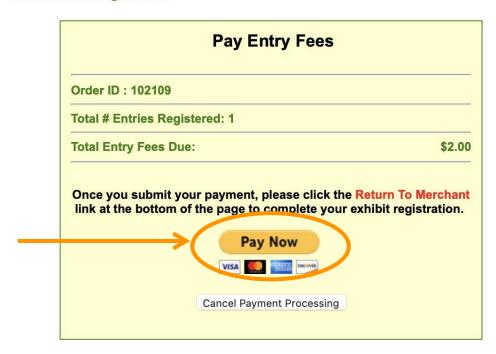

16. Log into PayPal or select Pay with Credit or Debit Card to checkout as a guest. Then enter your payment details and complete the payment.

**THIS IS VERY IMPORTANT!** You must select Return to Merchant at the bottom of the PayPal transaction page to complete the transaction and receive a confirmation email. If you do not, we will not automatically receive your payment details!

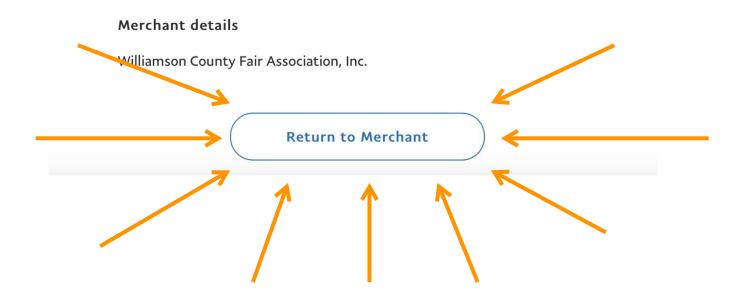

### **TROUBLESHOOTING TIPS:**

If you're having issues, please make sure your pop up blocker is turned off.